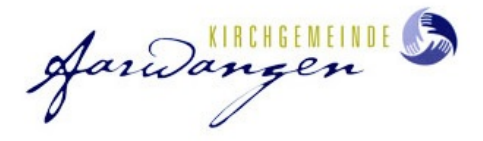

## **Erstmalige Anmeldung Pfefferstern SchülerInnenaccount:**

- 1. Die Accounts der KUW- Schülerinnen und KUW Schüler werden vom Unterrichtsteam vorbereitet. Sie haben einen Infobrief oder eine Email mit **Aktivierungslink** erhalten. Checken Sie allenfalls den Spamordner.
- 2. Klicken Sie auf den Aktivierungslink im Brief oder der Email.
- 3. Erstellen Sie mit der Emailadresse des Jugendlichen und einem selbstgewählten Passwort den Account.
- 4. Öffnen Sie den Mailaccount und bestätigen Sie die Anmeldung im Mail. Dieses Mail wird vom System der Datenbank Pfefferstern versandt. Es kann sein, dass dieses Mail im Spamordner landet.
- 5. Danach können Sie sich einloggen und für Veranstaltungen anmelden.

### **Registrierung für Eltern:**

- 1. Um einen Elternaccount zu erstellen, öffnen Sie die Seite: https://new.pfefferstern.ch Am besten benutzen Sie Firefox oder Chrome. (Mit Safari und Internet Explorer funktioniert die Datenbank teils fehlerhaft.)
- 2. Klicken Sie auf Einloggen (oben rechts) und dann auf die Zeile «Noch kein Pfefferstern Account? Registrieren!» .

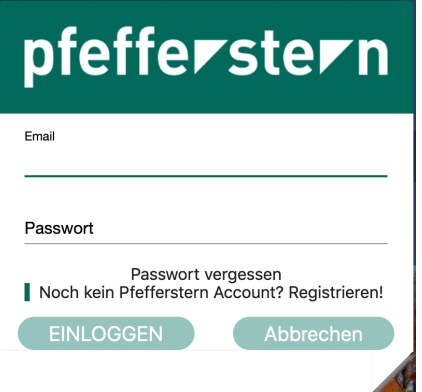

- 3. Wählen Sie die Region (Kanton Bern) und die Organisation (ref. Kirchgemeinde Aarwangen)
- 4. Ergänzen Sie die Felder mit ihren persönlichen Angaben und klicken Sie auf bestätigen.
- 5. **Achtung:** Ihr Account ist nicht sofort aktiv. Er muss erst von einem Administrator/einer Administratorin validiert werden.

#### **Verknüpfung Elternaccount mit SchülerInnenaccount:**

Die Verknüpfung der Eltern und SchülerInnenaccounts wird von den **Administratoren**  erledigt. Im Bereich «My clan» im Elternaccount können lediglich neue Accounts weitere Kinder hinzugefügt werden, die noch keinen aktiven SchülerInnenaccount besitzen.

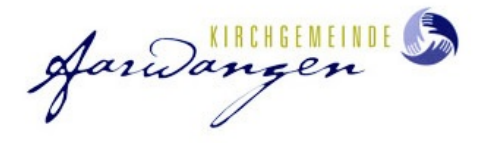

# **Anleitung Pfefferstern:**

- 1. Öffnen Sie die Seite: https://new.pfefferstern.ch Nutzen Sie dafür am besten die Browser Firefox oder Chrome. (Mit Safari und Internet Explorer funktioniert die Datenbank nicht fehlerfrei).
- 2. Klicken Sie auf "Einloggen" oben rechts und loggen Sie sich mit der angegebenen Mailadresse und dem gesetzten Passwort ein.

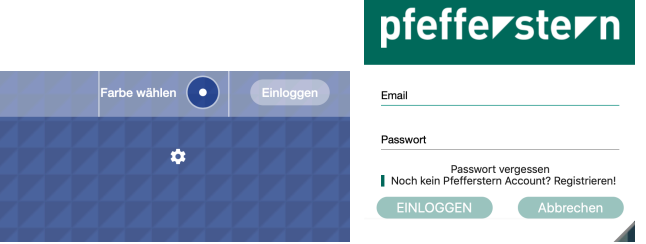

- 3. Passwort vergessen? Kein Problem. Klicken Sie unter "Einloggen" auf Passwort vergessen. Sie erhalten sofort eine vom System generierte Mail mit temporärem Passwort. Checken Sie allenfalls den Spamordner ihres Email-Postfaches.
- 4. Sobald Sie eingeloggt sind erscheint die Pfefferstern-Seite der reformierten Kirchgemeinde Aarwangen mit denjenigen Informationen, die für die jeweils eingeloggte Person relevant

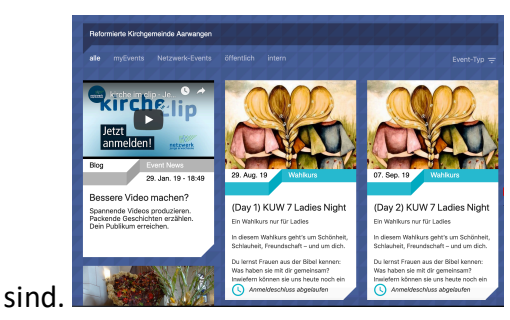

5. Zu Beginn des Schuljahres sind Veranstaltungen zur **Anmeldung** freigegeben. Klicken Sie auf das Bild eines "Events", so erhalten Sie weitere Informationen.

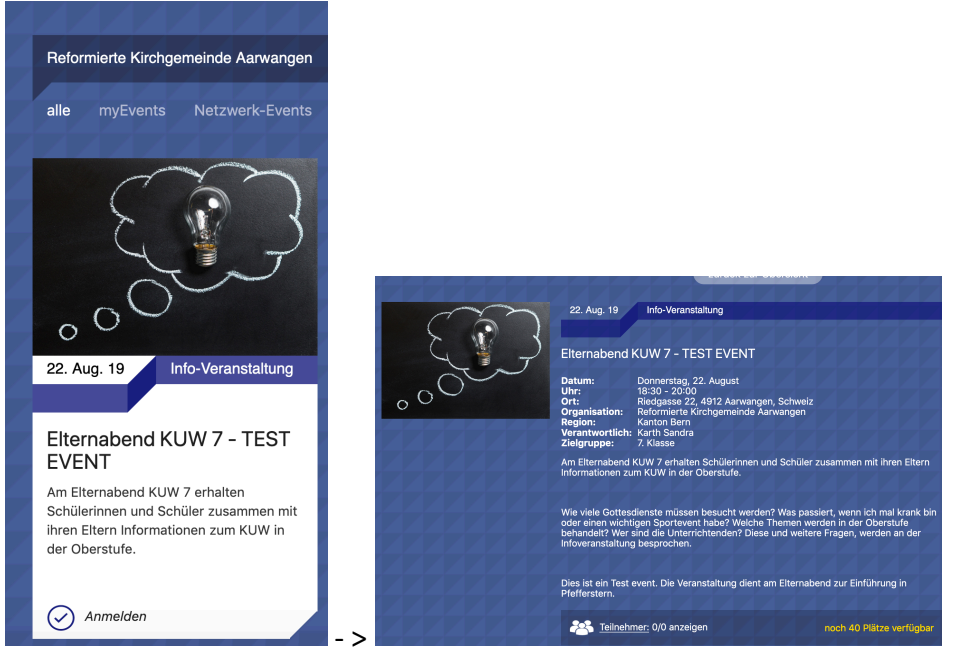

Jandanger

- 6. Um sich für den Event anzumelden, klicken Sie auf den farbigen Anmeldebutton unterhalb der Beschreibung. Die Farbe des Buttons kann je nach Farbeinstellungen variieren. Karte XX E-Mail senden
- 7. Ist der Anmeldeschluss abgelaufen ist keine Anmeldung mehr möglich. Nehmen Sie Kontakt mit den Unterrichtenden auf.
- 8. Ist die Anmeldung erfolgreich sehen Sie die gebuchte Veranstaltung unter: **my pfefferstern – my events.** Falls keine Veranstaltungen ersichtlich sind, klicken Sie bitte auf den kleinen Pfeil, sodass dieser Teil "ausgeklappt" wird.

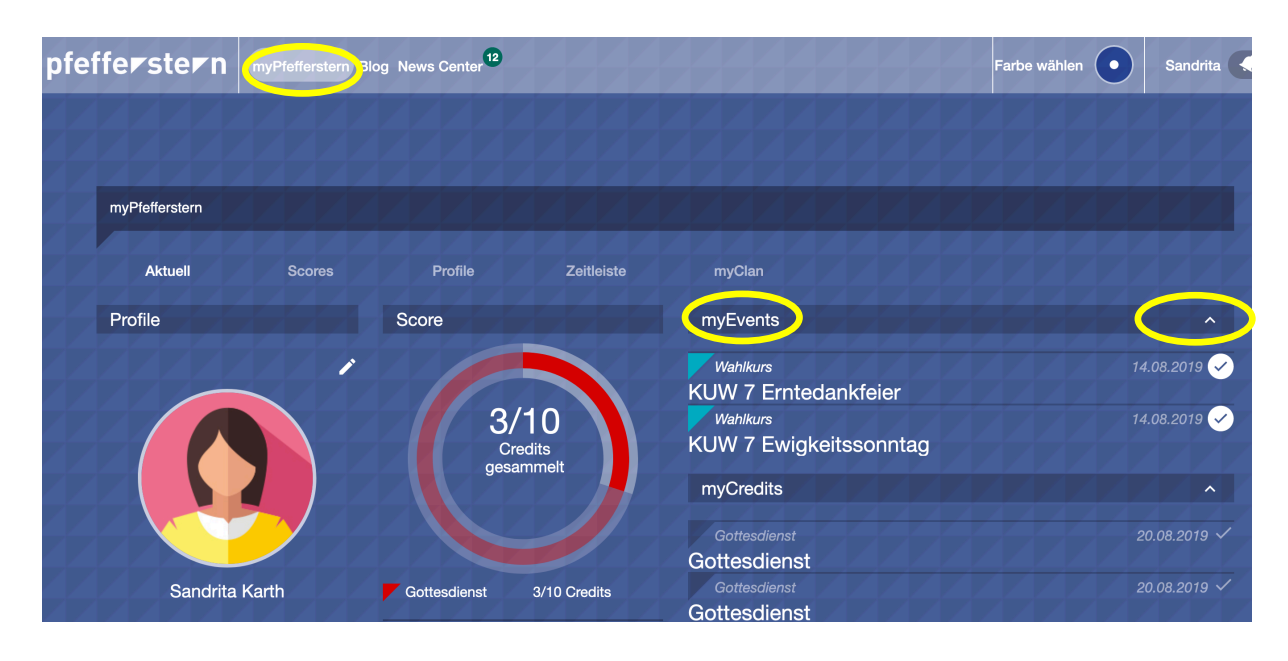

9. Durch Klick auf den Titel der Veranstaltung werden die Details ersichtlich.

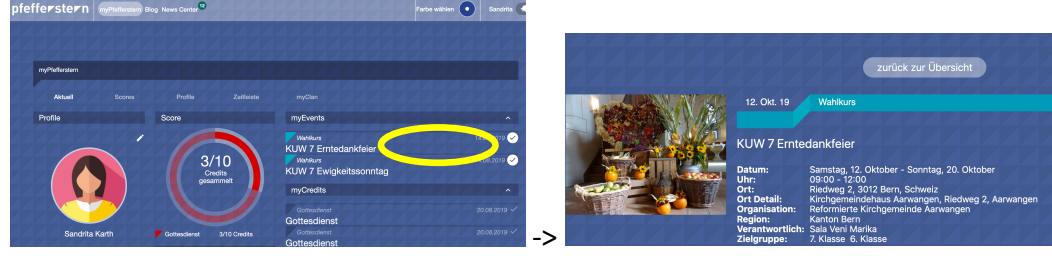

Bitte tragen Sie sich die Daten der Veranstaltungen/Lektionen/Wahlkurse in die Familienagenda oder ins Natel ein. Die Übersichtseite kann auch ausgedruckt werden.

10. Unter **«my pfefferstern» - score** ist der aktuelle Credit-Stand zu den Gottesdienstbesuchen ersichtlich. In der Oberstufe bis zur Konfirmation sind 10 Gottesdienste zu besuchen. Nach einem Gottesdienstbesuch wird bei der Pfarrperson ein Credit-Code abgeholt. Nach Abgabe des Codes liegt es in der Verantwortung des Jugendlichen bzw. seiner Eltern, den Code einzutragen. Dann wird ein Credit gutgeschrieben.

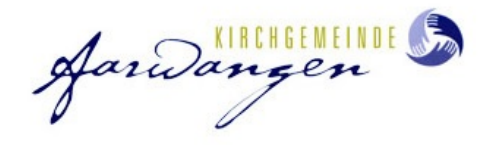

11. Um einen **Credit einzulösen** begeben Sie sich ins Menü «my pfefferstern».

> Unterhalb des Creditdonuts sehen Sie das Eingabefeld: **«Credits-Code».** In dieses Feld tippen Sie die Zahlen- und Buchstabenkombination fehlerfrei ein und klicken auf

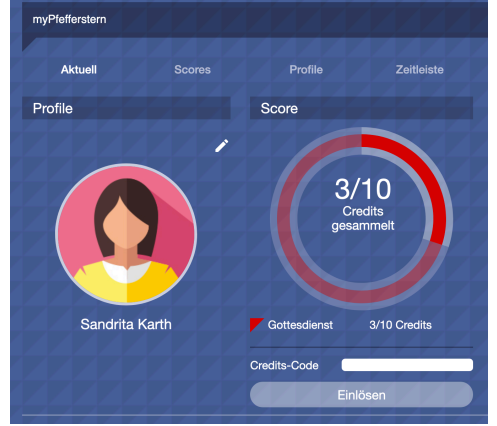

«einlösen». Jeder Code ist einmalig und kann also nicht mehrfach verwendet werden. War die Einlösung erfolgreich wird der score um einen Credit erhöht. Sie können die Codes auch sammeln und mehrere Codes nacheinander eingeben. Verloren gegangene Codes werden nicht ersetzt.

Tipp: Notieren Sie auf dem erhaltenen Code das Datum des Gottesdienstes, für welchen der Code abgegeben wurde, und bewahren Sie die Codes bis zur Konfirmation auf. Man weiss nie...

- 12. Die gesammelten Credits eines Schuljahres werden für das kommende Schuljahr gutgeschrieben. Auch wenn 10 Credits erreicht sind, sind die obligatorischen Gottesdienste (z.B Jugendgottesdienst in der 8. und 9. Klasse) zu besuchen. Es können auch mehr als 10 Credits gesammelt werden.
- 13. Unter my pfefferstern ist rechts unten eine Übersicht über die eingelösten Credits ersichtlich. Das Datum zeigt jeweils an, wann der Credit eingelöst wurde.

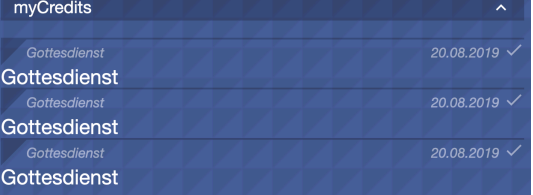

14. Via «my pfefferstern» - «profile» können die **Profilangaben** ergänzt werden.

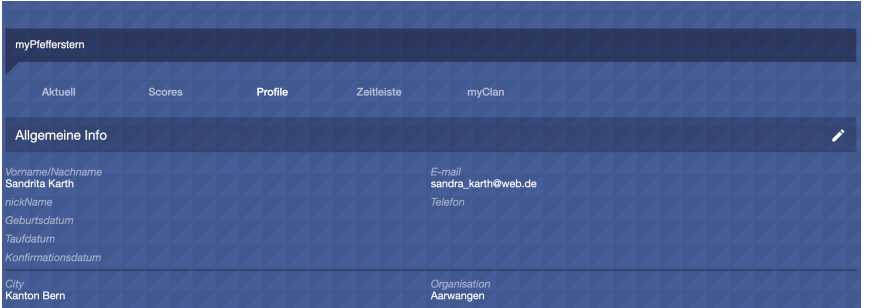

Die Profilangaben z.B. Mailadresse/Adresse werden für den Versand von Informationen zum KUW und für Remindermails benötigt. Eine Handynummer kann angegeben werden. Allenfalls kann WhatsApp als Kommunikationsmittel ergänzt werden. Dies hängt von den Datenschutzbestimmungen ab.

Jandangen

15. Bevor Sie den Account aktiviert haben, konnten Sie verschiedene Häkchen setzen. (z.B. Kommunikation

via Whats App; Bildrechte; Allergien). Diese können im **Erwachsenenaccount aktualisiert** werden. Dazu müssen Sie sich in Ihren Erwachsenenaccount einloggen, auf my pfefferstern – my clan klicken.

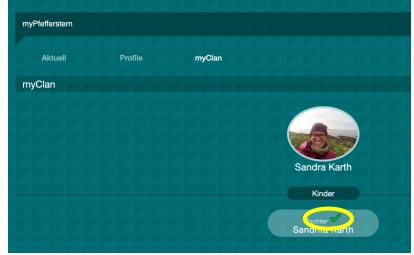

Dann klicken Sie auf das grüne Häkchen. Es öffnet sich ein Pop-Up Fenster. Im oberen Teil sehen sie die gesammelten Credits und die gebuchten Veranstaltungen.

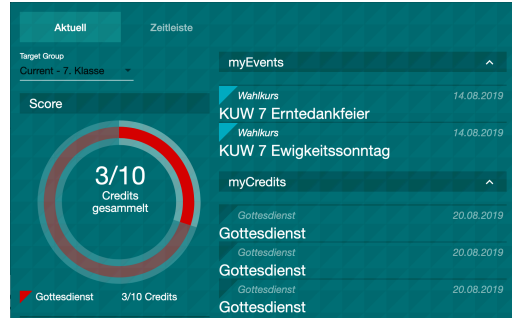

Wenn Sie weiter nach unten Scrollen sehen Sie die **Datenschutzangaben**.

#### **Datenschutz:**

- $\Box$  Profilbild anzeigen  $\bigoplus$
- $\Box$  Vor und Nachname anzeigen
- $\Box$  Nur Spitznamen anzeigen $\bigoplus$
- V Nutzung WhatsAPP
- $\vee$  Bild- und Filmmaterial
- $\vee$  Allergie ja/nein

#### **Edit Info**

Durch einen Klick auf das entsprechende Kästchen oder Häkchen, können Sie diese aktivieren oder deaktivieren. Unter Edit Info können Sie die Angaben (Email/Geburtsdatum etc.) ergänzen.

Die **eigenen** Datenschutzrichtlinien können auch folgendermassen angepasst werden: Klicken Sie oben rechts aufs Profilbild im Erwachsenenaccount. Die Rubrik «Datenschutzrichtlinie» erscheint. Auch hier können wieder Kästchen aktiviert oder deaktiviert werden.

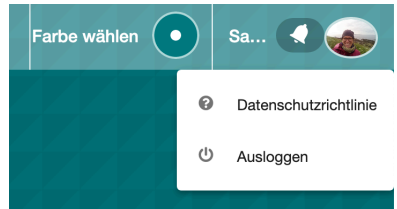

16. Zum **Ausloggen** klicken Sie oben rechts aufs Profilbild. Ein Dropdown Menü öffnet sich. Klicken Sie auf «Ausloggen».